# **Exercises**

# **Unit: Financials Topic: Posting Tools**

At the conclusion of this exercise, you will be able to:

- Create a journal voucher and post as journal entries
- Create and use posting templates
- Create and execute recurring postings

Posting tools allow the Accounting department to:

- $\bullet$  Review a journal voucher before posting
- Easily create journal entries from templates
- Automatically post repetitive journal entries

## **3-1 Create a journal voucher.**

Create a new journal voucher and enter two journal entries of your choice. Save the journal voucher.

### **3-2 Change and post the saved journal voucher.**

Choose the journal voucher you just created and select one of the journal entries.

Make a change to the amount in the journal entry.

\_\_\_\_\_\_\_\_\_\_\_\_\_\_\_\_\_\_\_\_\_\_\_\_\_\_\_

\_\_\_\_\_\_\_\_\_\_\_\_\_\_\_\_\_\_\_\_\_\_\_\_\_\_\_

Add another entry to the journal voucher.

Post the two journal entries.

Check whether the system entered the journal entries in the general ledger.

### **3-3 True or False?**

- **3-3-1** You can add a journal entry to a journal voucher only if the items on the credit and debit sides balance.
- **3-3-2** You cannot post individual journal entries from a journal voucher to the general ledger.

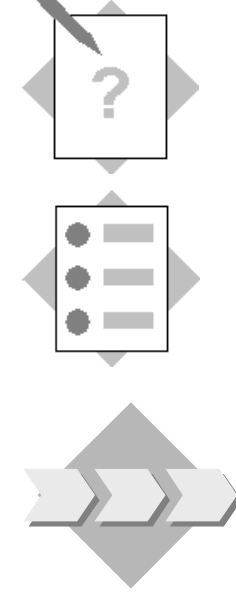

#### **3-4 Use posting templates.**

You want to pay your employees an annual bonus of 15%.

**3-4-1** Create a posting template that posts:

- 115% of the employee's salary to the employee's account (liabilities)
- 100% of the employee's salary to the appropriate salaries expense account
- 15% of the employee's salary to the appropriate expenses account for bonuses

In the liabilities line (first row), leave the field *G/L Account/BP No* empty. Enter the description "Employee account" in the *G/L Account/BP Name* field.

**3-4-2** Use the posting template you just created to post a journal entry to pay a bonus to your employee. Your employee has a vendor master data record. Use an existing vendor or create a new one.

#### **3-5 Execute recurring postings.**

Every month, your company pays a flat-rate charge of **200** excluding VAT to **vendor V20000** for maintaining your homepage.

- **3-5-1** Create a recurring posting which monthly posts the payables to the vendor account. In the *Ref 1* field, enter the contract number **08400**. The first execution date is today's date. The expenditure is recorded in the **Internet** account. Choose a suitable VAT code.
- **3-5-2** Execute the recurring posting.

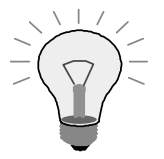

**Tip:** Activate the *Display Recurring Postings on Execution* indicator under *Administration*  $\rightarrow$  *System Initialization*  $\rightarrow$ *General Settings* on the *Services* tab page to display these postings automatically when you log on.